# $\frac{d\ln\ln}{d}$

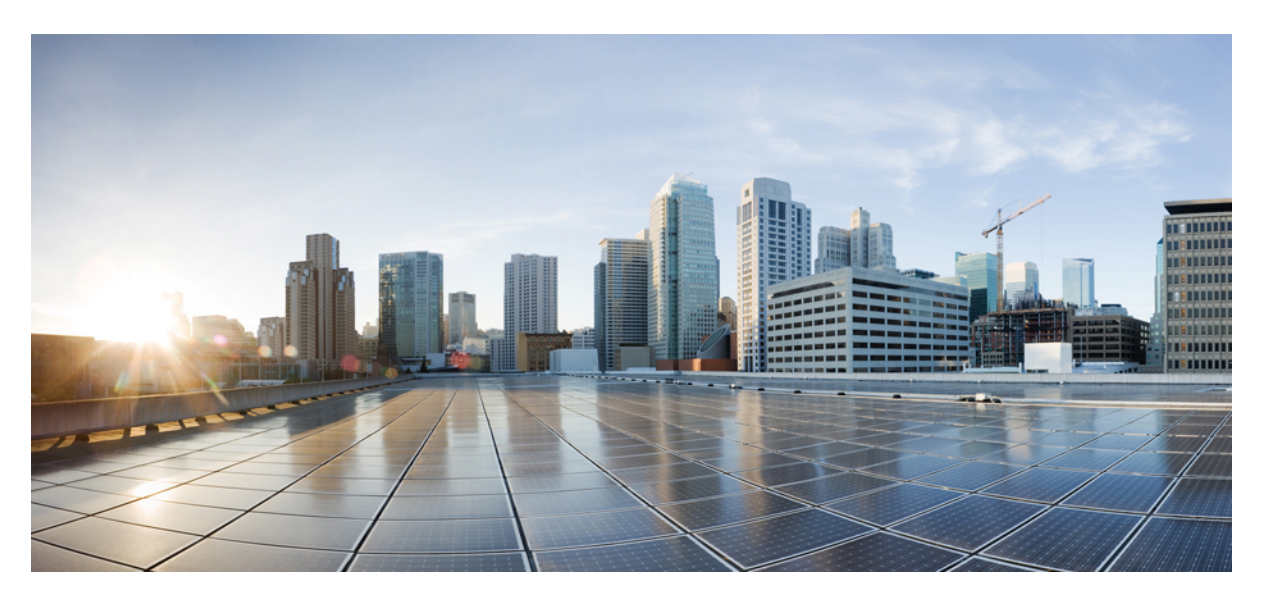

### **Cisco Secure Malware Analytics Appliance Getting Started Guide Version 2.18**

**First Published:** 2020-12-15

**Last Modified:** 2022-10-03

### **Americas Headquarters**

Cisco Systems, Inc. 170 West Tasman Drive San Jose, CA 95134-1706 USA http://www.cisco.com Tel: 408 526-4000 800 553-NETS (6387) Fax: 408 527-0883

THE SPECIFICATIONS AND INFORMATION REGARDING THE PRODUCTS IN THIS MANUAL ARE SUBJECT TO CHANGE WITHOUT NOTICE. ALL STATEMENTS, INFORMATION, AND RECOMMENDATIONS IN THIS MANUAL ARE BELIEVED TO BE ACCURATE BUT ARE PRESENTED WITHOUT WARRANTY OF ANY KIND, EXPRESS OR IMPLIED. USERS MUST TAKE FULL RESPONSIBILITY FOR THEIR APPLICATION OF ANY PRODUCTS.

THE SOFTWARE LICENSE AND LIMITED WARRANTY FOR THE ACCOMPANYING PRODUCT ARE SET FORTH IN THE INFORMATION PACKET THAT SHIPPED WITH THE PRODUCT AND ARE INCORPORATED HEREIN BY THIS REFERENCE. IF YOU ARE UNABLE TO LOCATE THE SOFTWARE LICENSE OR LIMITED WARRANTY, CONTACT YOUR CISCO REPRESENTATIVE FOR A COPY.

The Cisco implementation of TCP header compression is an adaptation of a program developed by the University of California, Berkeley (UCB) as part of UCB's public domain version of the UNIX operating system. All rights reserved. Copyright © 1981, Regents of the University of California.

NOTWITHSTANDING ANY OTHER WARRANTY HEREIN, ALL DOCUMENT FILES AND SOFTWARE OF THESE SUPPLIERS ARE PROVIDED "AS IS" WITH ALL FAULTS. CISCO AND THE ABOVE-NAMED SUPPLIERS DISCLAIM ALL WARRANTIES, EXPRESSED OR IMPLIED, INCLUDING, WITHOUT LIMITATION, THOSE OF MERCHANTABILITY, FITNESS FOR A PARTICULAR PURPOSE AND NONINFRINGEMENT OR ARISING FROM A COURSE OF DEALING, USAGE, OR TRADE PRACTICE.

IN NO EVENT SHALL CISCO OR ITS SUPPLIERS BE LIABLE FOR ANY INDIRECT, SPECIAL, CONSEQUENTIAL, OR INCIDENTAL DAMAGES, INCLUDING, WITHOUT LIMITATION, LOST PROFITS OR LOSS OR DAMAGE TO DATA ARISING OUT OF THE USE OR INABILITY TO USE THIS MANUAL, EVEN IF CISCO OR ITS SUPPLIERS HAVE BEEN ADVISED OF THE POSSIBILITY OF SUCH DAMAGES.

Any Internet Protocol (IP) addresses and phone numbers used in this document are not intended to be actual addresses and phone numbers. Any examples, command display output, network topology diagrams, and other figures included in the document are shown for illustrative purposes only. Any use of actual IP addresses or phone numbers in illustrative content is unintentional and coincidental.

All printed copies and duplicate soft copies of this document are considered uncontrolled. See the current online version for the latest version.

Cisco has more than 200 offices worldwide. Addresses and phone numbers are listed on the Cisco website at www.cisco.com/go/offices.

The documentation set for this product strives to use bias-free language. For purposes of this documentation set, bias-free is defined as language that does not imply discrimination based on age, disability, gender, racial identity, ethnic identity, sexual orientation, socioeconomic status, and intersectionality. Exceptions may be present in the documentation due to language that is hardcoded in the user interfaces of the product software, language used based on standards documentation, or language that is used by a referenced third-party product.

Cisco and the Cisco logo are trademarks or registered trademarks of Cisco and/or its affiliates in the U.S. and other countries. To view a list of Cisco trademarks, go to this URL: <https://www.cisco.com/c/en/us/about/legal/trademarks.html>. Third-party trademarks mentioned are the property of their respective owners. The use of the word partner does not imply a partnership relationship between Cisco and any other company. (1721R)

© 2020 –2022 Cisco Systems, Inc. All rights reserved.

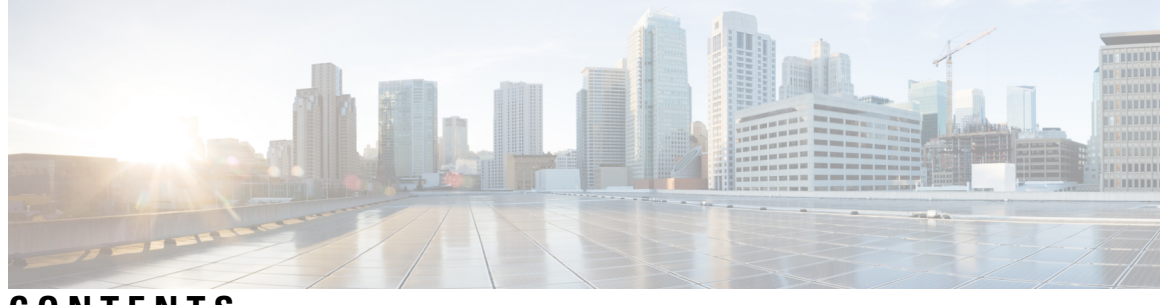

**CONTENTS**

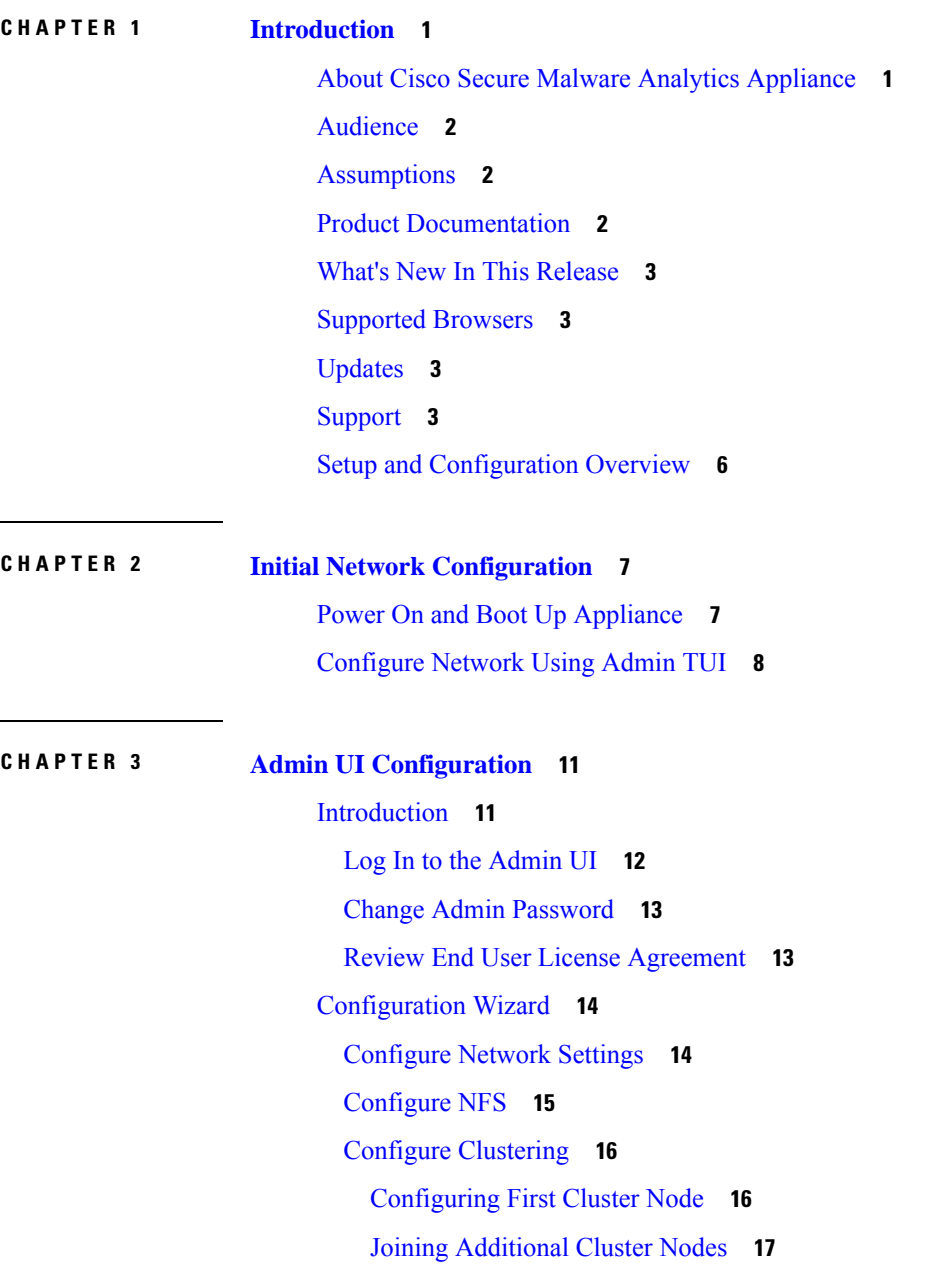

 $\overline{\phantom{a}}$ 

Install [License](#page-20-1) **17** [Configure](#page-22-0) Email **19** Configure [Notifications](#page-23-0) **20** [Configure](#page-24-0) Date and Time **21** [Configure](#page-25-0) System Log **22** Review and Install [Configuration](#page-26-0) Settings **23** Install Secure Malware Analytics [Appliance](#page-29-0) Updates **26** Test the [Appliance](#page-30-0) Setup **27**

I

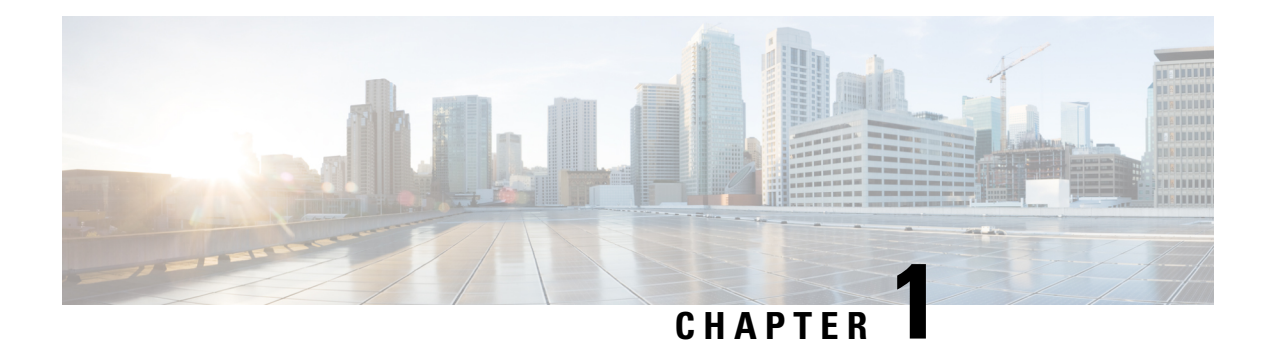

# <span id="page-4-0"></span>**Introduction**

This chapter provides a brief description of the Cisco Secure Malware Analytics Appliance, the intended audience and how to access relevant product documentation. It includes the following:

- About Cisco Secure Malware Analytics [Appliance,](#page-4-1) on page 1
- [Audience,](#page-5-0) on page 2
- [Assumptions,](#page-5-1) on page 2
- Product [Documentation,](#page-5-2) on page 2
- What's New In This [Release,](#page-6-0) on page 3
- [Supported](#page-6-1) Browsers, on page 3
- [Updates,](#page-6-2) on page 3
- [Support,](#page-6-3) on page 3
- Setup and [Configuration](#page-9-0) Overview, on page 6

# <span id="page-4-1"></span>**About Cisco Secure Malware Analytics Appliance**

The Cisco Secure Malware Analytics appliance provides safe and highly secure on-premises advanced malware analysis, with deep threat analytics and content. A Secure Malware Analytics Appliance providesthe complete malware analysis platform, installed on a Cisco Secure Malware Analytics M5 Appliance server (v2.7.2 and later). It empowers organizations operating under various compliance and policy restrictions, to submit malware samples to the appliance.

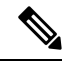

Cisco UCS C220 M4 (TG5400) servers are still supported for Secure Malware Analytics Appliance but the servers are end of life.See theServerSetup chapter in the *Cisco Secure Malware Analytics Appliance Setup and Configuration Guide* (v2.7 and earlier) for instructions. **Note**

Many organizations that handle sensitive data, such as banks and health services, must follow various regulatory rules and guidelines that do not allow certain types of files, such as malware artifacts, to be sent outside of the network for malware analysis. By maintaining a Cisco Secure Malware Analytics Appliance on-premises, organizations can send suspicious documents and files to it to be analyzed without leaving the network.

With a Secure Malware Analytics Appliance, security teams can analyze all samples using proprietary and highly secure static and dynamic analysis techniques. The appliance correlates the analysis results with hundreds of millions of previously analyzed malware artifacts, to provide a global view of malware attacks and campaigns, and their distributions. A single sample of observed activity and characteristics can quickly be correlated against millions of othersamplesto fully understand its behaviors within an historical and global context. This ability helps security teams to effectively defend the organization against threats and attacks from advanced malware.

# <span id="page-5-0"></span>**Audience**

Before a new appliance can be used for malware analysis, it must be set up and configured for the organization's network. This guide is intended for the security team IT staff tasked with setting up and configuring a new Secure Malware Analytics Appliance.

This document describes how to complete the initial setup and configuration for a new Secure Malware Analytics Appliance, up to the point where malware samples can be submitted to it for analysis.

## <span id="page-5-1"></span>**Assumptions**

It is assumed that you have gathered the necessary information and completed the planning steps as described in the *Cisco Secure Malware Analytics Appliance [Administration](https://www.cisco.com/c/en/us/support/security/amp-threat-grid-appliances/products-installation-and-configuration-guides-list.html) Guide*.

It is also assumed that you have already set up the Secure Malware Analytics Appliance based on the instructions in the *Cisco Secure Malware Analytics M5 Hardware [Installation](https://www.cisco.com/c/en/us/support/security/amp-threat-grid-appliances/products-installation-guides-list.html) Guide*.

If you have not yet completed these two tasks, do so before you begin the steps described in this Getting Started Guide.

# <span id="page-5-2"></span>**Product Documentation**

The latest versions of Cisco Secure Malware Analytics Appliance product documentation is found on Cisco.com:

- *Cisco Secure Malware Analytics [Appliance](https://www.cisco.com/c/en/us/support/security/amp-threat-grid-appliances/products-release-notes-list.html) Release Notes*
- *Cisco Secure Malware [Analytics](https://www.cisco.com/c/en/us/td/docs/security/threat_grid/version-lookup-table/b_version-lookup-table.html) Version Lookup Table*
- *Cisco Secure Malware Analytics Appliance [Administration](https://www.cisco.com/c/en/us/support/security/amp-threat-grid-appliances/products-installation-and-configuration-guides-list.html) Guide*
- *Cisco Secure Malware Analytics M5 Hardware [Installation](https://www.cisco.com/c/en/us/td/docs/security/threat_grid/threat_grid_m5/hw/guide/hw-install-guide-m5.html) Guide*

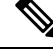

**Note**

The Cisco Secure Malware Analytics M5 Appliance is supported in Secure Malware Analytics Version 3.5.27 and later, and appliance version 2.7.2 and later.

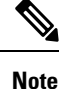

Prior versions of Cisco Secure Malware Analytics Appliance product documentation is found at [Secure](https://www.cisco.com/c/en/us/support/security/amp-threat-grid-appliances/products-installation-guides-list.html) Malware [Analytics](https://www.cisco.com/c/en/us/support/security/amp-threat-grid-appliances/products-installation-guides-list.html) Install and Upgrade.

П

#### **Secure Malware Analytics Portal UI Online Help**

Secure Malware Analytics Portal user documentation, including Release Notes, Secure Malware Analytics Online Help, API documentation, and other information is available from the **Help** menu located in the navigation bar at the top of the user interface.

## <span id="page-6-0"></span>**What's New In This Release**

The following changes have been implemented in this guide in Version 2.18:

**Table 1: Changes in Version 2.18 Release - October 1, 2022**

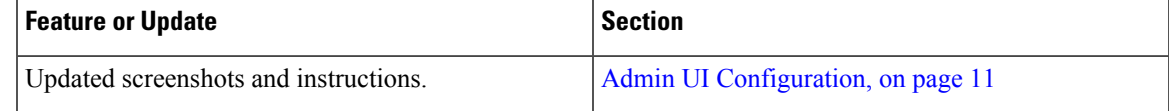

# <span id="page-6-1"></span>**Supported Browsers**

Secure Malware Analytics supports the following browsers:

- Google Chrome™
- Mozilla Firefox®
- Apple Safari<sup>®</sup>

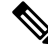

**Note** Microsoft Internet Explorer is **not** supported.

# <span id="page-6-2"></span>**Updates**

The initial Secure Malware Analytics Appliance setup and configuration steps **must be completed** before installing any Secure Malware Analytics Appliance updates. We recommend that you check for updates immediately after completing the initial configuration (see Install Secure Malware Analytics [Appliance](#page-29-0) [Updates\)](#page-29-0).

Secure Malware Analytics Appliance updates cannot be downloaded until the license is installed, and the update processrequiresthat the initial appliance configuration is completed. Updates must be done in sequence.

# <span id="page-6-3"></span>**Support**

If you have questions or require assistance with Secure Malware Analytics, open a Support Case at <https://mycase.cloudapps.cisco.com/case>.

**Step 1** In Support Case Manager, click **Open New Case > Open Case**.

#### **Figure 1: Open New Case**

**Figure 2: Check Entitlement**

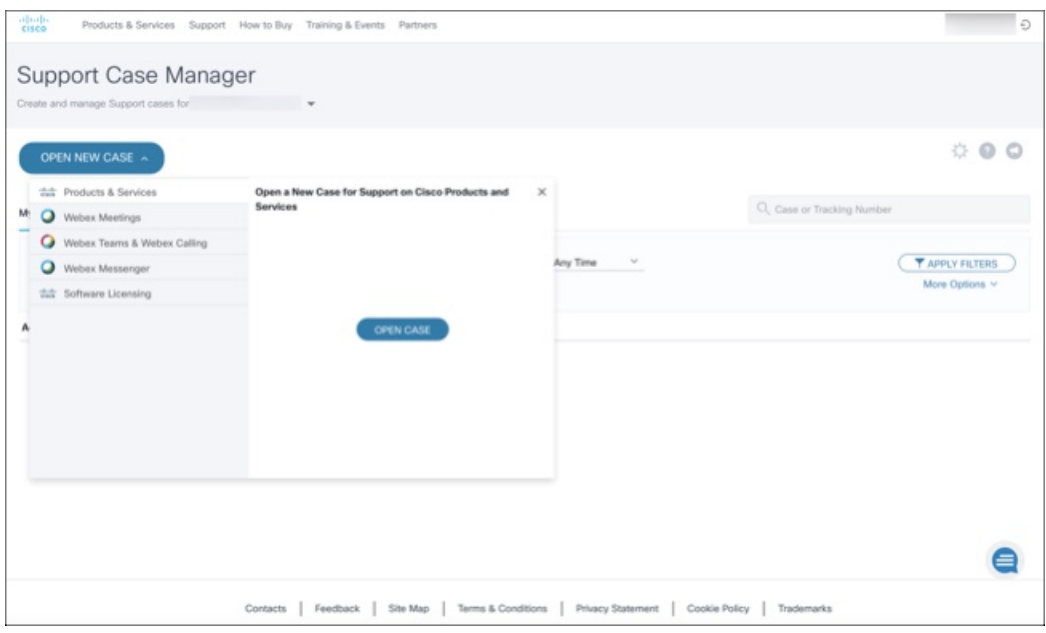

**Step 2** Click the **Ask a Question** radio button and search for your Cisco Security **Product Serial Number** or **Product Service Contract**. This should be the serial number or service contract for Secure Malware Analytics.

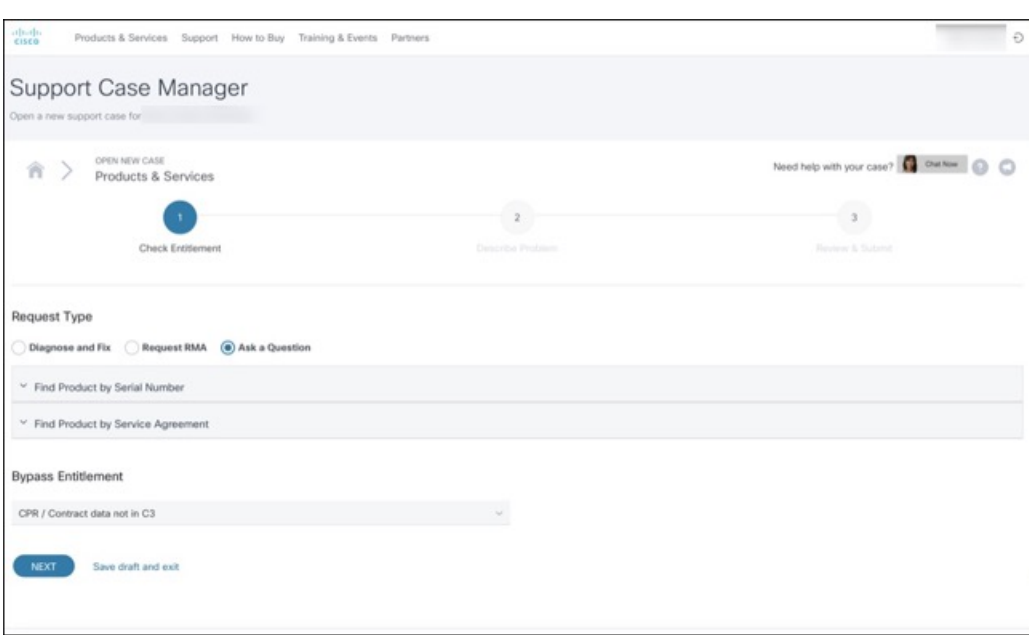

- **Step 3** On the **Describe Problem** page, enter a **Title** and **Description** of the problem (mention Secure Malware Analytics Appliance in the title).
- **Step 4** Click **Manually select a Technology** and search for **Secure Malware Analytics**.

Ш

#### **Figure 3: Select Technology**

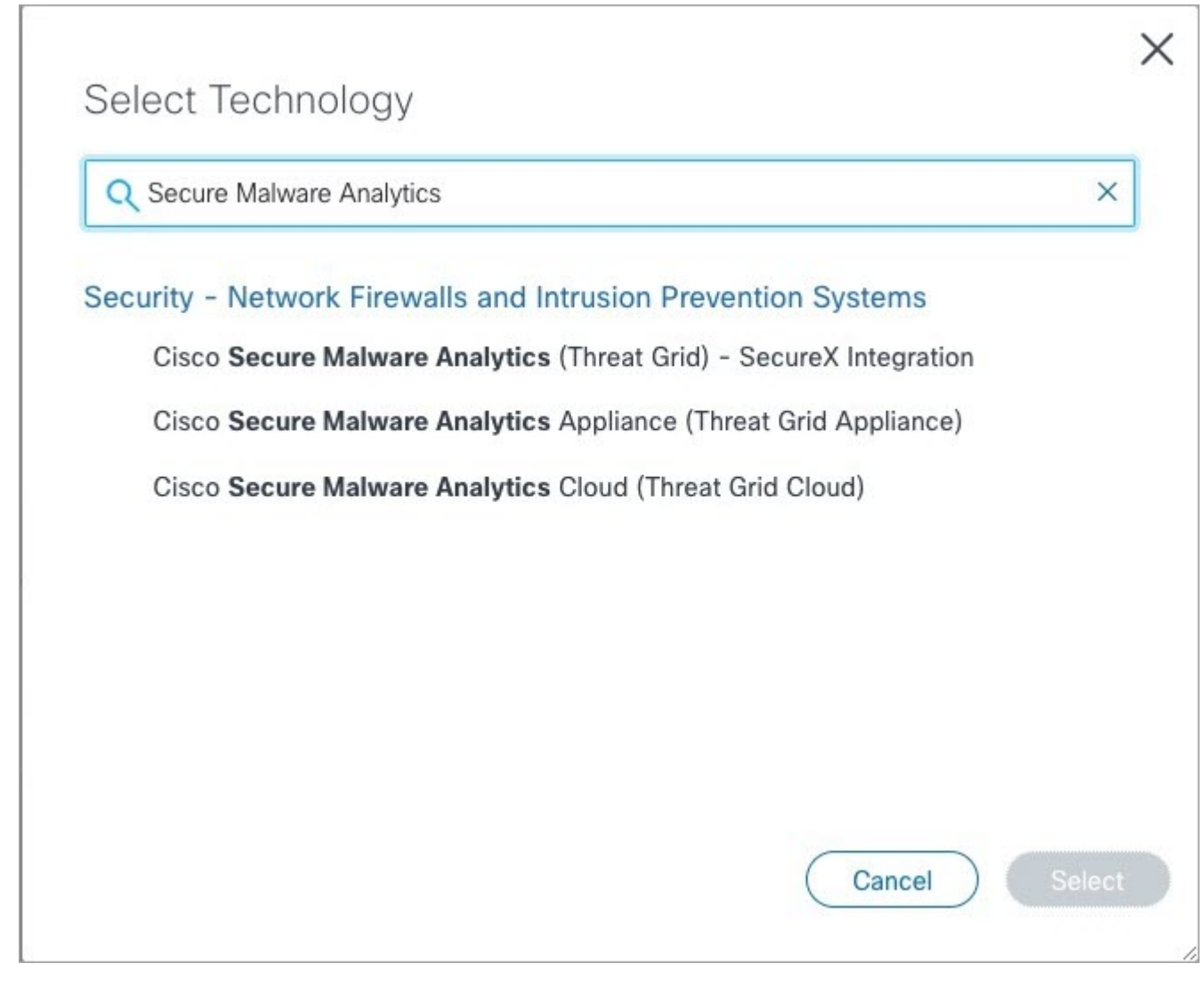

**Step 5** Choose **Cisco Secure Malware Analytics Appliance** from the list and click **Select**.

**Step 6** Complete the remainder of the form and click **Submit**.

If you are unable to open a case online, contact Cisco Support:

- **US and Canada**: 1-800-553-2447
- **Worldwide Contacts**: <https://www.cisco.com/c/en/us/support/web/tsd-cisco-worldwide-contacts.html>

For additional information on how to request support:

- See EnableSupport Mode andSupportSnapshotsin the *Secure Malware Analytics Appliance [Administration](https://www.cisco.com/c/en/us/support/security/amp-threat-grid-appliances/products-installation-and-configuration-guides-list.html) Guide*.
- See the blog post: **Changes to the Cisco Secure Malware Analytics Support Experience** at [https://community.cisco.com/t5/security-blogs/changes-to-the-cisco-threat-grid-support-experience/ba-p/3911407](https://www.cisco.com/c/en/us/support/web/tsd-cisco-worldwide-contacts.html)

• See the main **Cisco Support & Downloads** page at: <https://www.cisco.com/c/en/us/support/index.html>

# <span id="page-9-0"></span>**Setup and Configuration Overview**

The following setup and initial configuration steps are described in this guide:

- Initial Network Configuration
- Admin UI Configuration
- Installing Updates
- Testing Appliance Setup

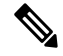

**Note** You should allow approximately 1 hour to complete the configuration.

Additional tasks that require administrator configuration (such as license installation, email server, and SSL certificates) are documented in the *Cisco Secure Malware Analytics Appliance [Administration](https://www.cisco.com/c/en/us/support/security/amp-threat-grid-appliances/products-installation-and-configuration-guides-list.html) Guide*.

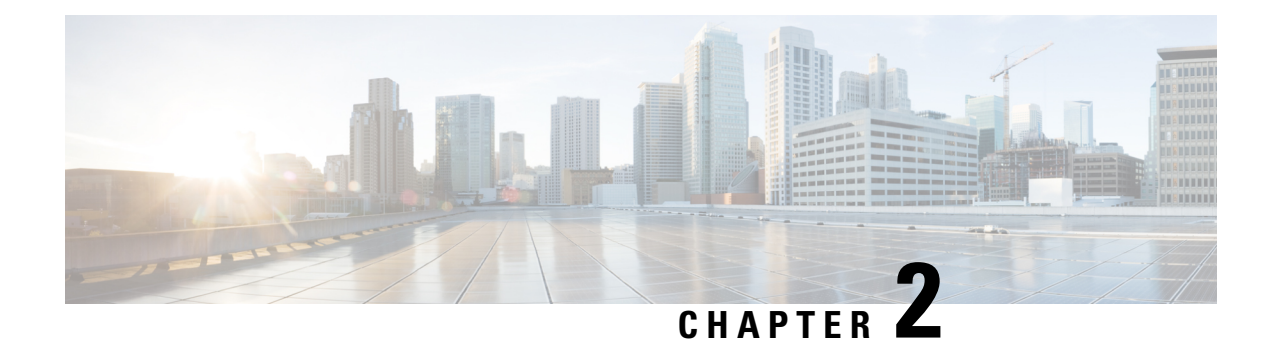

# <span id="page-10-0"></span>**Initial Network Configuration**

This chapter provides instructions for completing the initial network configuration using the Admin TUI (Text-mode UI). It includes the following topics:

- Power On and Boot Up [Appliance,](#page-10-1) on page 7
- [Configure](#page-11-0) Network Using Admin TUI, on page 8

# <span id="page-10-1"></span>**Power On and Boot Up Appliance**

**Figure 4: Cisco Screen During Bootup**

Once you have connected the server peripherals, network interfaces, and power cables, turn on the Secure Malware Analytics M5 Appliance and wait for it to boot up. The Cisco screen is briefly displayed.

```
ahah
   CISCO
Press <F2> Setup, <F6> Boot Menu, <F7> Diagnostics, <F8>Cisco IMC Configuration,
<F12> Network Boot
Bios Version : C220M3.2.0.3.0.080120140402
Platform ID : C220M3
Cisco IMC IPv4 Address : 198.18.2.21
Cisco IMC MAC Address : 50:87:89:B7:70:C4
\ Loading LSI EFI SAS Driver
Total Memory = 512 GB Effective Memory = 512 GB
Memory Operating Speed 1866 Mhz
Entering CIMC Configuration Utility...
```
The **Admin TUI** is displayed on the console when the server has successfully booted up and connected.

#### **Figure 5: Admin TUI**

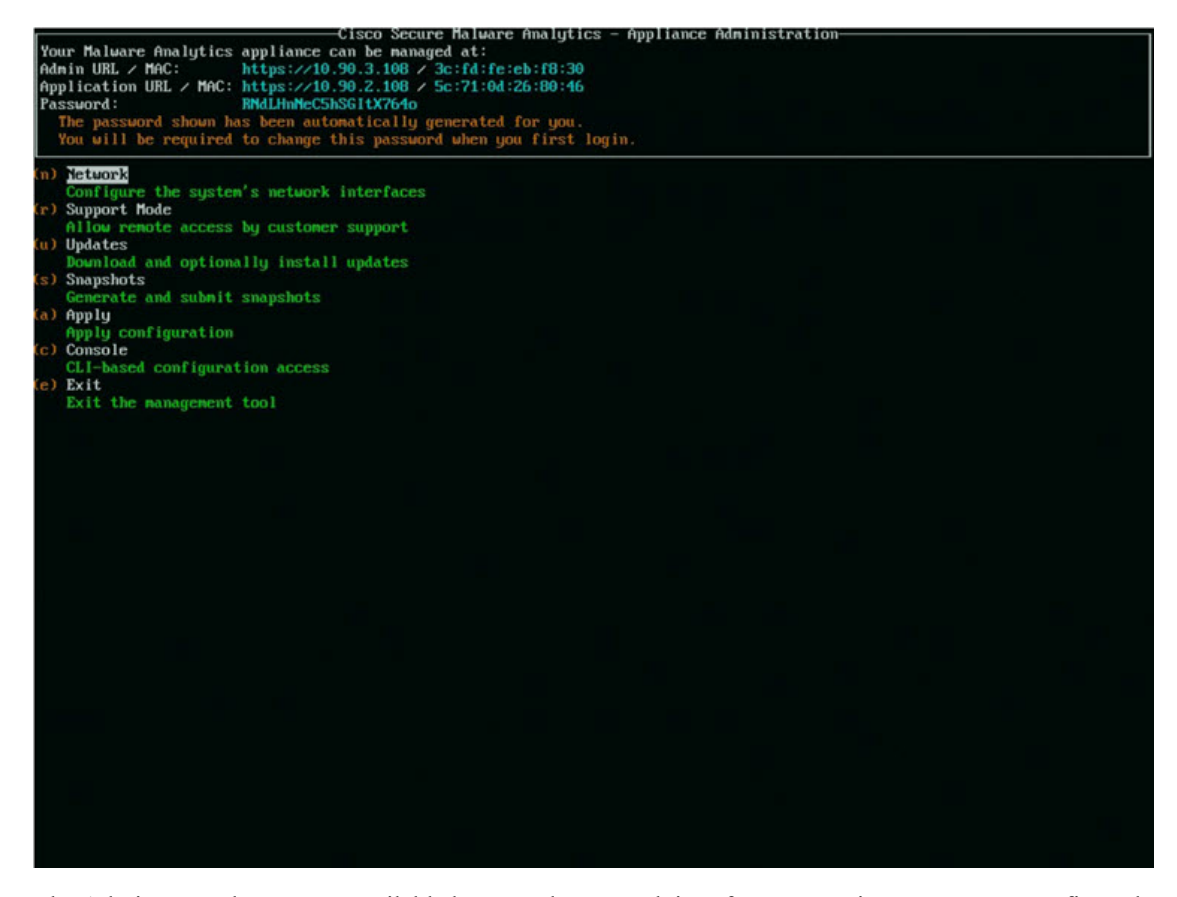

The Admin URL shows as unavailable because the network interface connections are not yet configured and the Admin UI cannot be reached yet to perform this task.

Ú

The **Admin TUI** displays the initial administrator Password, which will be needed to access and configure the Admin UI later in the configuration. Make a note of the Password in a separate text file (copy and paste). **Important**

# <span id="page-11-0"></span>**Configure Network Using Admin TUI**

The initial network configuration is completed in the Admin TUI. The basic configuration, once completed, allows access to the Admin UI, where you can complete additional configuration tasks.

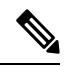

**Note**

For DHCP users, the following steps assume that you are using static IP addresses. If you are using DHCP to obtain your IP addresses, see the *Cisco Secure Malware Analytics Appliance [Administration](https://www.cisco.com/c/en/us/support/security/amp-threat-grid-appliances/products-installation-and-configuration-guides-list.html) [Guide](https://www.cisco.com/c/en/us/support/security/amp-threat-grid-appliances/products-installation-and-configuration-guides-list.html)*.

Ш

#### **Step 1** On the Admin TUI, select **NETWORK**. The **Status: configuration current** screen appears.

**Figure 6: Admin TUI - Network Configuration Console**

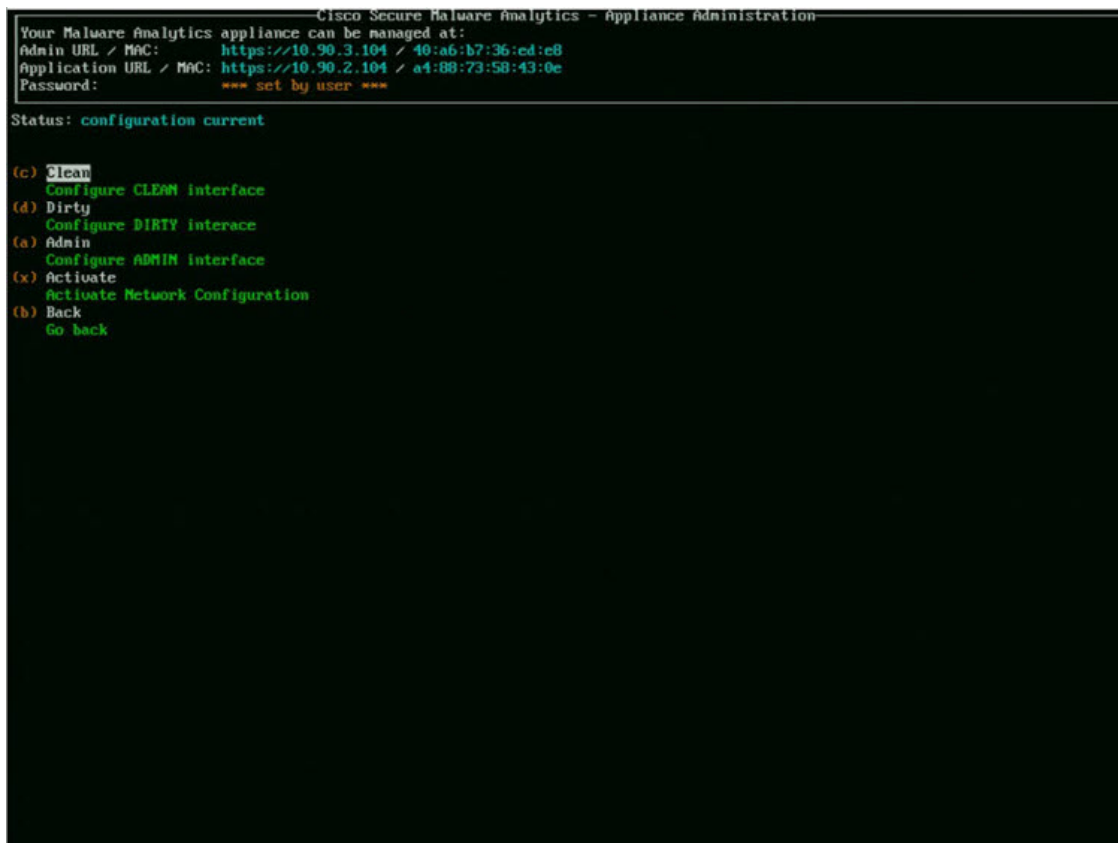

- **Step 2** Select **Clean**. The **Network Config - CLEAN Interface** screen appears.
- **Step 3** Complete the blank fields according to the settings provided by your network administrator.
- **Step 4** Select **Save**.
- **Step 5** Select **Dirty**. The **Network Config - Dirty Interface** Interface screen appears.
- **Step 6** Complete the blank fields according to the settings provided by your network administrator.
- **Step 7** Select **Save**.
- **Step 8** Select **Admin**. The **Network Config - ADMIN Interface** Interface screen appears.
- **Step 9** Complete the blank fields according to the settings provided by your network administrator.
- **Step 10** Select **Save**.
- **Step 11** Select **Activate**. To activate the configuration.

#### **What to do next**

The next step in the Secure Malware Analytics Appliance setup is to complete the remaining configuration tasks using the Admin UI, as described in Admin UI [Configuration](#page-14-2).

 $\mathbf I$ 

ı

<span id="page-14-2"></span>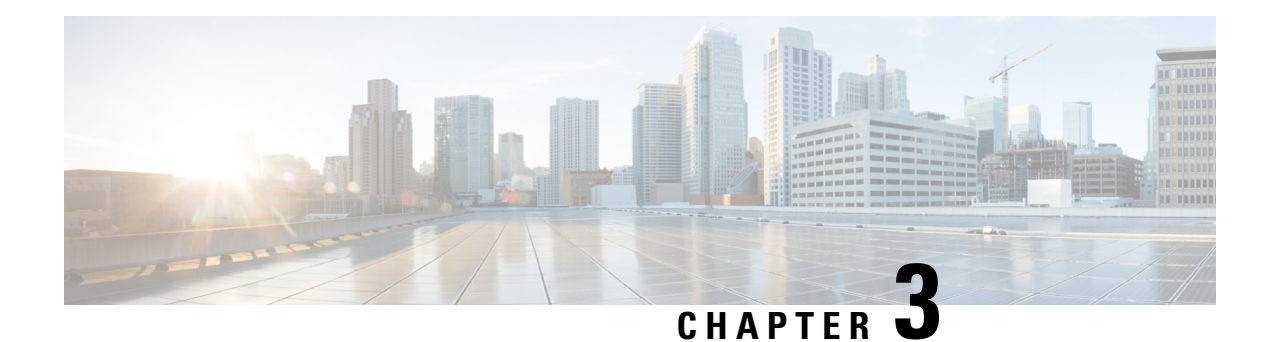

# <span id="page-14-0"></span>**Admin UI Configuration**

This chapter provides instructions for configuring your appliance using the Admin UI. It includes the following topics:

- [Introduction,](#page-14-1) on page 11
- [Configuration](#page-17-0) Wizard, on page 14
- Install Secure Malware Analytics [Appliance](#page-29-0) Updates, on page 26
- Test the [Appliance](#page-30-0) Setup, on page 27

# <span id="page-14-1"></span>**Introduction**

The Admin UI is the recommended tool for administrators to use to configure the Secure Malware Analytics Appliance. It is a Web user interface that can be used once an IP address has been configured on the Admin interface.

The configuration includes the following steps:

- Change Admin UI Admin Password
- Review End User License Agreement
- Configure Network Settings
- Install License
- Configure NFS
- Configure Clustering
- Configure Email
- Configure Notifications
- Configure Date and Time
- Configure System Log
- Review and Install Configuration Settings

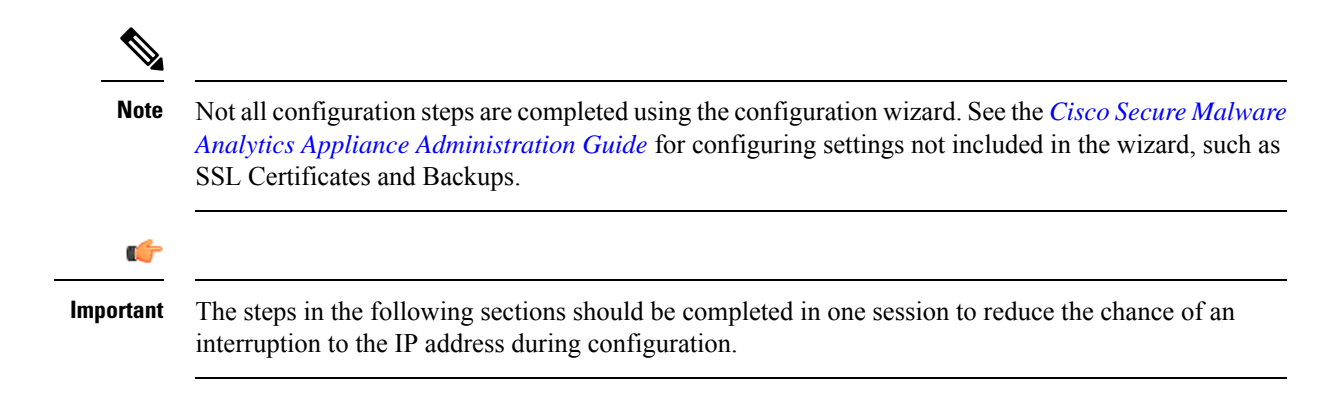

### <span id="page-15-0"></span>**Log In to the Admin UI**

Perform the following steps to log in to the Secure Malware Analytics Admin UI.

**Step 1** In a browser, enter the URL for the Admin UI (**https://<adminIP>/** or **https://<adminHostname>/**) to open the Secure Malware Analytics Admin UI login screen.

**Note** The Hostname is the appliance serial number.

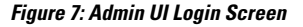

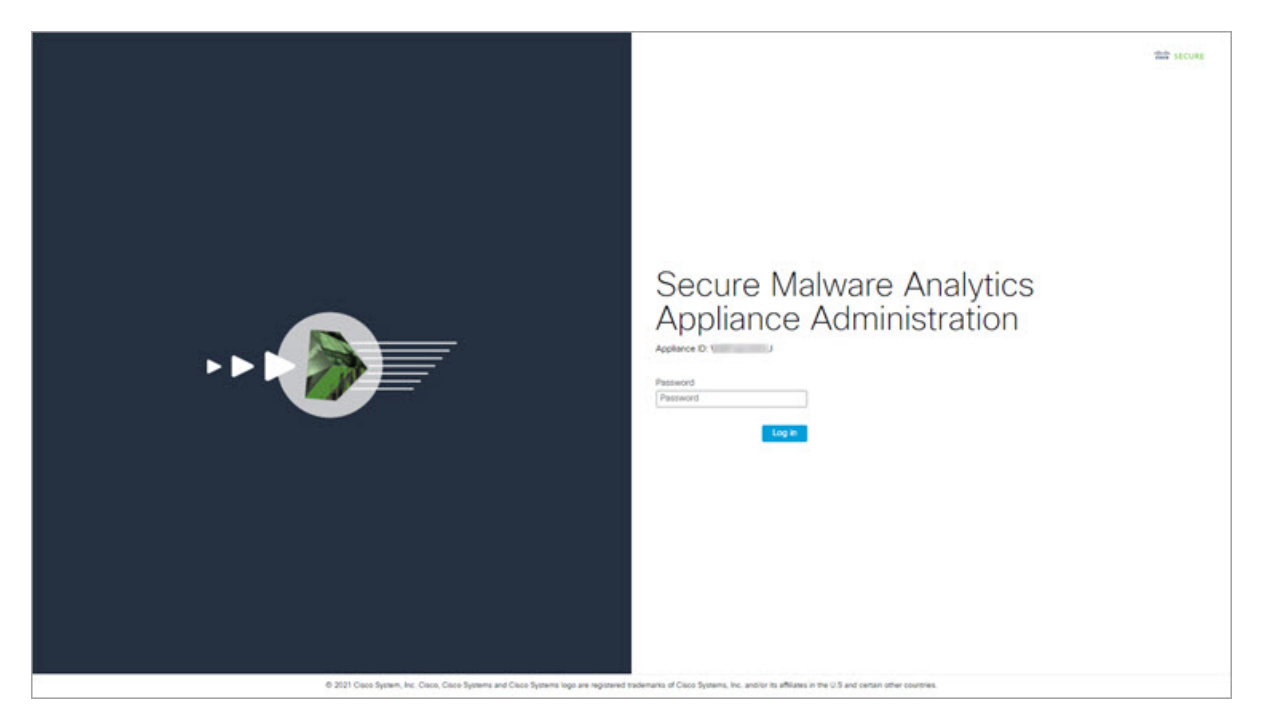

**Step 2** Enter the initial **Admin Password** that you copied from the Admin TUI and click **Log In**.

Ш

#### **What to do next**

Proceed to Change Admin [Password.](#page-16-0)

## <span id="page-16-0"></span>**Change Admin Password**

The initial Admin password was generated randomly during the pre-ship Secure Malware Analytics installation and is visible as plain text in the Admin TUI. You must change the initial Admin password before continuing with the configuration.

#### **Figure 8: Change Admin Password**

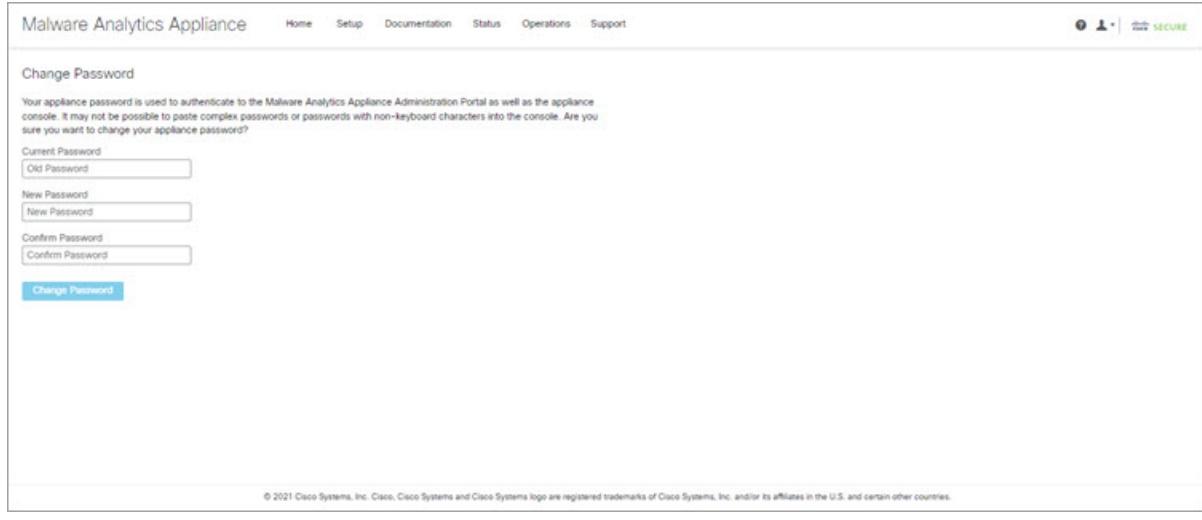

**Step 1** Enter the old password from the Admin TUI in the **Current Password** field. (You should have this password saved in a text file.)

#### **Step 2** Enter a **New Password** and re-enter it in the **Confirm New Password** field.

The new password must contain the following: 8 characters minimum, one number, one special character, at least one uppercase and one lowercase character.

- <span id="page-16-1"></span>**Step 3** Click **Change Password**. The password is updated.
	- **Note** The new password will not be displayed in visible text in the Admin TUI so be sure to save it somewhere.

#### **What to do next**

Proceed to Review End User License [Agreement.](#page-16-1)

### **Review End User License Agreement**

Review the license agreement and confirm that you agree to it.

**Step 1** Review the End User License Agreement.

#### **Step 2** Scroll to the end and click **I HAVE READ AND AGREE**.

We recommend that you follow the configuration workflow and configure the networks before you install the license. **Note**

#### **What to do next**

Proceed to [Configure](#page-17-1) Network Settings.

# <span id="page-17-0"></span>**Configuration Wizard**

The Configuration wizard takes you through configuring your Secure Malware Analytics Appliance.

If you need to make changes after you have completed the wizard configuration, you can access the settings from the **Configuration** tab in the Admin UI.

## <span id="page-17-1"></span>**Configure Network Settings**

If you configured static network settings in the Admin TUI, the IP addresses displayed on the **Network Configuration** page reflect the values you entered in the Admin TUI during the Secure Malware Analytics Appliance network configuration.

#### **Figure 9: Network Configuration**

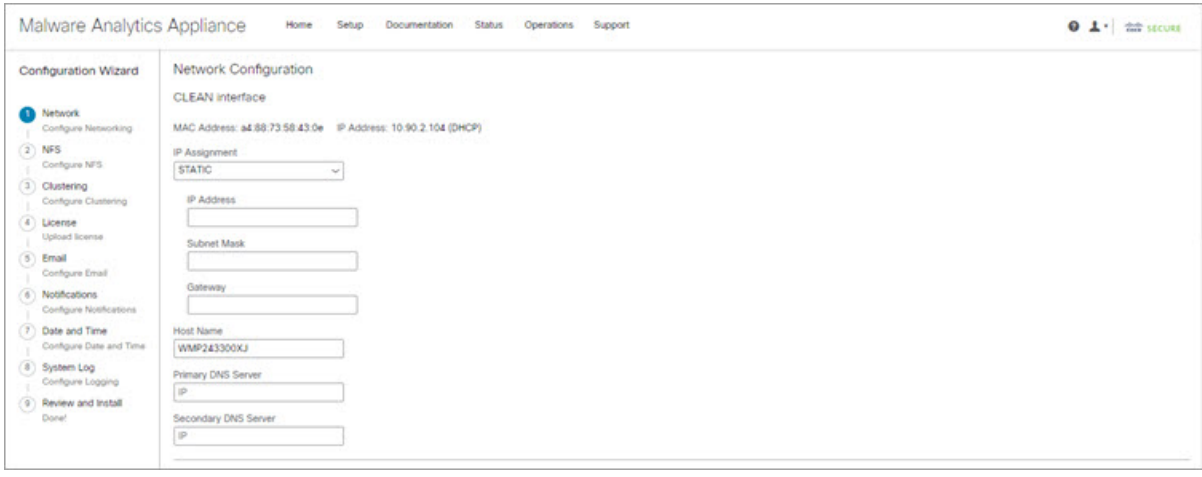

**Step 1** Review the IP addresses and confirm they are accurate.

**Step 2** If you used DHCP for your initial connection and now need to change the Clean and Dirty IP networks to static IP addresses, follow the steps in the Using DHCP section of the Cisco Secure Malware Analytics Appliance [Administration](https://www.cisco.com/c/en/us/support/security/amp-threat-grid-appliances/products-installation-and-configuration-guides-list.html) [Guide.](https://www.cisco.com/c/en/us/support/security/amp-threat-grid-appliances/products-installation-and-configuration-guides-list.html)

#### **What to do next**

Proceed to [Configure](#page-18-0) NFS, on page 15.

### <span id="page-18-0"></span>**Configure NFS**

The next step in the workflow is NFS configuration. This task is required for backups and for clustering. See the NFS Requirements section in the *Cisco Secure Malware Analytics Appliance [Administration](https://www.cisco.com/c/en/us/support/security/amp-threat-grid-appliances/products-installation-and-configuration-guides-list.html) Guide* for more information.

The configuration process includes mounting the NFS store, mounting the encrypted data, and initializing the Secure Malware Analytics Appliance local datastores from the contents of the NFS store.

If you would like to skip this step or continue and return later, click **Continue without NFS**.

- **Step 1** Click **NFS** in the navigation pane to open the **NFS Configuration** page.
- **Step 2** Enter the following information. Appliances in a cluster should share the same Host and Path as those set in the first cluster node.
	- **Host** The NFSv4 host server. We recommend using the IP address.
	- **Path** The absolute path to the location on the NFS host server under which files will be stored. This does not include the Key ID suffix, which will be added automatically.
	- **Options** NFS mount options to be used, if this server requires any deviations from standard Linux defaults for NFSv4. The default is **rw**.
	- **FS Encryption Key Hash** Click **Generate Key** to generate a new encryption key. You will need this key to restore backups later. (At that time, click **Upload** and upload the key required for the backup.)

#### The **Status** is **Enabled\_Pending Key**.

- **Step 3** Click **Save**. The page refreshes and the **Generate Key** and **Activate** buttons become available.
	- If the key correctly matches the one used to create a backup, the **Key ID** displayed in Admin UI after upload will match the name of a directory in the configured path. Backups cannot be restored without the encryption key. The configuration process includes the process of mounting the NFS store, mounting the encrypted data, and initializing the appliance's local datastores from the NFS store's contents. **Note**
- **Step 4** Click **Generate Key** to generate a new NFS encryption key.
- **Step 5** Click **Activate**. The **State** changes to **Active**. The **Upload** button changes to **Download.**
- **Step 6** Click **Download** to download a copy of the encryption key for safekeeping.

If this appliance is the first node in a cluster, you will need the key for joining additional nodes to the cluster. If the first node has already been configured, then click **Upload** and choose the NFS encryption key you downloaded from the first node when you started the new cluster.

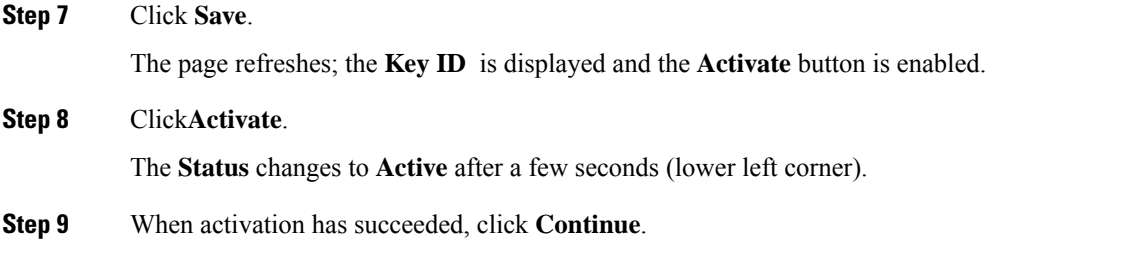

#### **What to do next**

Proceed to [Configuring](#page-19-1) First Cluster Node.

### <span id="page-19-0"></span>**Configure Clustering**

The next step in the wizard workflow is to configure clustering. If the appliance being configured is not going to be part of a cluster, then skip to the next configuration step, Install [License,](#page-20-1) on page 17.

The main goal of clustering is to increase the sample analysis capacity of a single system. Each appliance in a cluster saves data in the shared file system, and has the same data as the other nodes in the cluster. Clustering does not increase storage capacity, and it does not increase the *speed* of sample analysis. Instead, clustering makes it possible to analyze more samples in the same amount of time that you can achieve with a single appliance. Because the data is the same on all nodes, sample analysis can be passed from the submitting node to another cluster node that is not as busy. Clusters can include 2-7 appliances.

Clustering also helps support recovery from failure of one or more appliances in the cluster, depending on the cluster size.

You can create a cluster with new appliances, with appliances that have had their data removed (not Wiped), or a combination of new and existing appliances. When joining a Secure Malware Analytics Appliance to a cluster, it's convenient if the NFS and clustering are configured during the initial setup. You can start a cluster post-installation from the **Cluster Configuration**page, but you can't join an installed appliance into an existing cluster.

For more information about clustering, see the *Secure Malware Analytics Appliance [Administrator](https://www.cisco.com/c/en/us/td/docs/security/threat_grid/admin-guide/v2-17/b_threat-grid-admin-guide.html) Guide [v2.17](https://www.cisco.com/c/en/us/td/docs/security/threat_grid/admin-guide/v2-17/b_threat-grid-admin-guide.html)*.

If you have questions about installing or reconfiguring clusters, contact [Support](#page-6-3) for assistance.

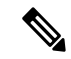

If you are joining an existing appliance to a cluster, remove existing data with the destroy-datacommand, as documented in Reset Appliance as Backup Restore Target section in the *Secure Malware [Analytics](https://www.cisco.com/c/en/us/td/docs/security/threat_grid/admin-guide/v2-17/b_threat-grid-admin-guide.html) Appliance [Administrator](https://www.cisco.com/c/en/us/td/docs/security/threat_grid/admin-guide/v2-17/b_threat-grid-admin-guide.html) Guide v2.17*. Do not use the Wipe Appliance feature. **Note**

#### <span id="page-19-1"></span>**Configuring First Cluster Node**

Begin a cluster by configuring the first node, and then configure each additional node and join them to the cluster using the NFS key that you downloaded when you configured the first node.

If you've already configured the first node, go to Joining [Additional](#page-20-0) Cluster Nodes.

Clusters are configured and managed in the Admin UI on the **Cluster Configuration** page . This section describes the fields on this page to gain an understanding of an active and healthy cluster (the screenshot shows a cluster with three nodes).

- **Step 1** Click **Clustering** in the navigation pane to open the **Cluster Configuration** page.
- **Step 2** Click **Start Cluster** and then click **OK** on the confirmation dialog.

#### The **Clustering State** changes to **Clustered**.

- **Step 3** Complete the remaining steps in the wizard and click **Start Installation**. This initiates a restore of the data in cluster mode.
- **Step 4** Check the health of the newcluster on the **Clustering** page.

#### **What to do next**

Proceed to Joining [Additional](#page-20-0) Cluster Nodes

#### <span id="page-20-0"></span>**Joining Additional Cluster Nodes**

This section describes how to join additional appliances to a cluster. It assumes that the first appliance in the cluster is configured as described in [Configuring](#page-19-1) First Cluster Node. You can now start the configuration steps for the next node.

- **Step 1** Click the **Configuration** tab and choose **NFS** to open the **NFS Configuration** page.
- **Step 2** Specify the **Host** and **Path** to match what was set in the first node in the cluster.
- **Step 3** Click **Save**. The page refreshes and the **Upload** button becomes available.
- **Step 4** In the **Configuration** menu, choose **Clustering** to open the **Cluster Configuration** page.
- **Step 5** Click **Join Cluster** and then click **OK** on the confirmation dialog.

#### The **Cluster State** changes to **Clustered**.

- **Step 6** Finish the installation. This will initiate a restore of the data in cluster mode.
- <span id="page-20-1"></span>**Step 7** Repeat the procedure for each node you want to join to the cluster.

#### **What to do next**

Proceed to Install [License,](#page-20-1) on page 17.

### **Install License**

After the clustering, you are ready to install the Secure Malware Analytics license.

**Step 1** Click **Upload License** and select the license file from your file manager.

Alternatively, you can retrieve the license from the server. If the appliance has network access when being installed, click **Retrieve License From Server** to get the license over the network.

**Step 2** Enter your license password in the **Passphrase** field.

### **Figure 10: Upload New License**

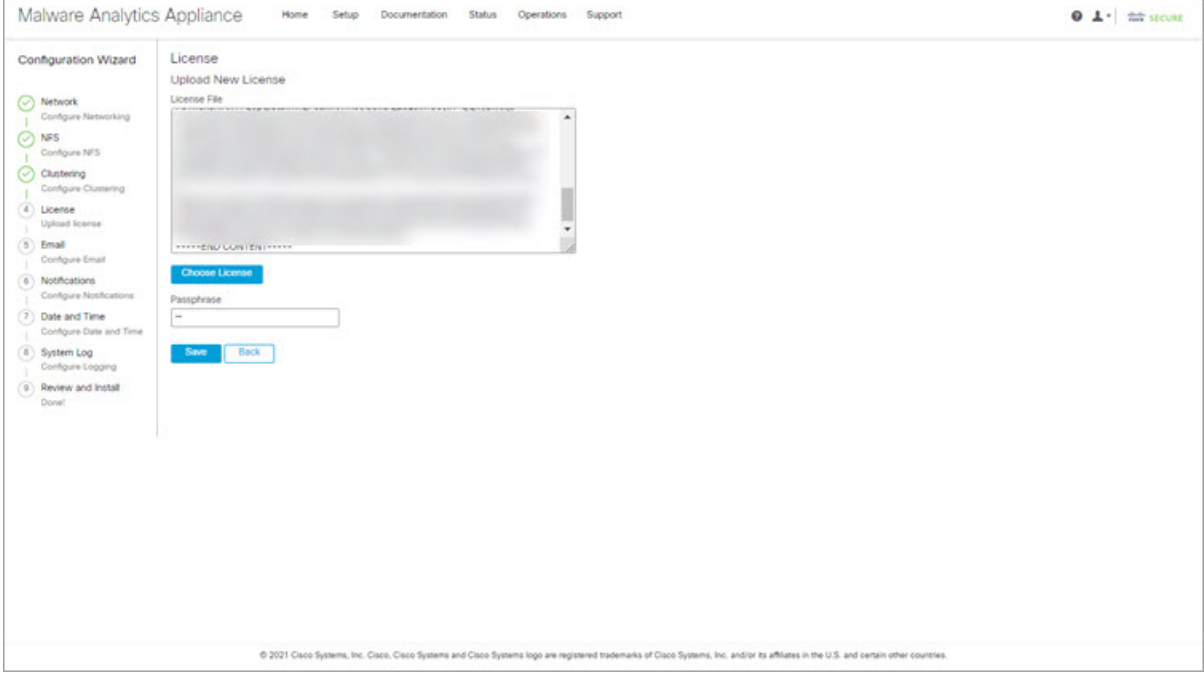

**Step 3** Click **Save** to install the license. The page refreshes and your license information is displayed.

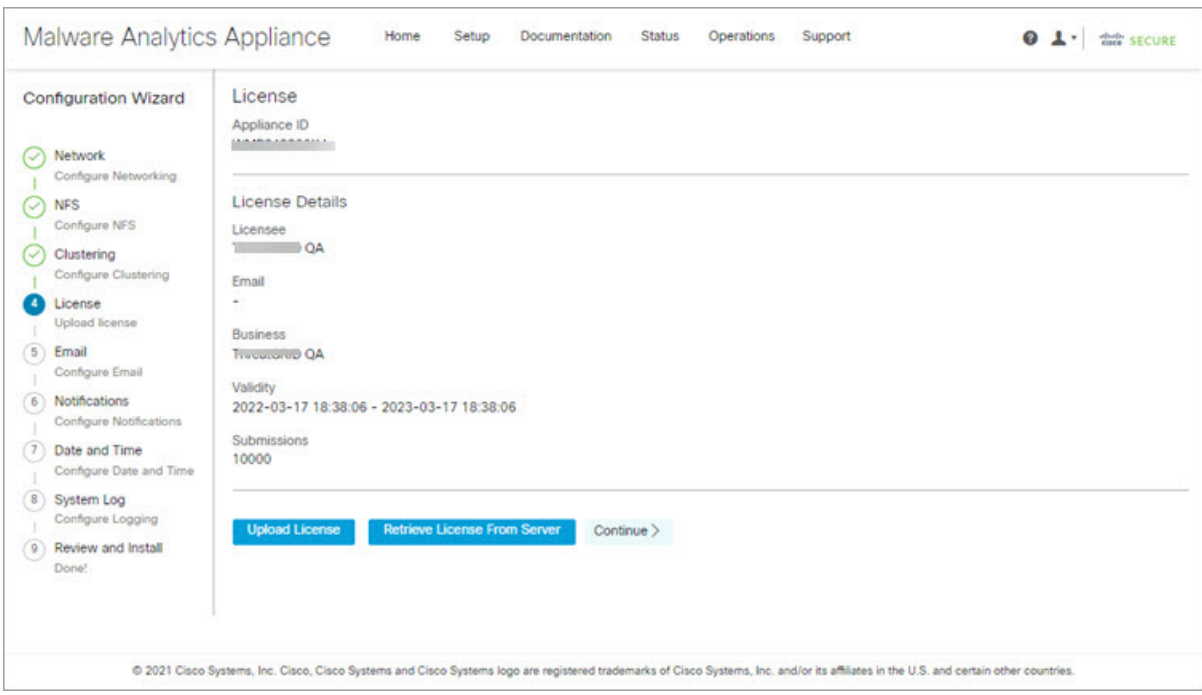

**Figure 11: License Information After Successful Installation**

<span id="page-22-0"></span>**Step 4** Click **Continue**.

#### **What to do next**

Proceed to [Configure](#page-22-0) Email, on page 19.

## **Configure Email**

The next step in the workflow is to configure the email host in the **SMTP Configuration** page.

**Step 1** Enter the email **From Address**.

#### **Figure 12: SMTP Configuration**

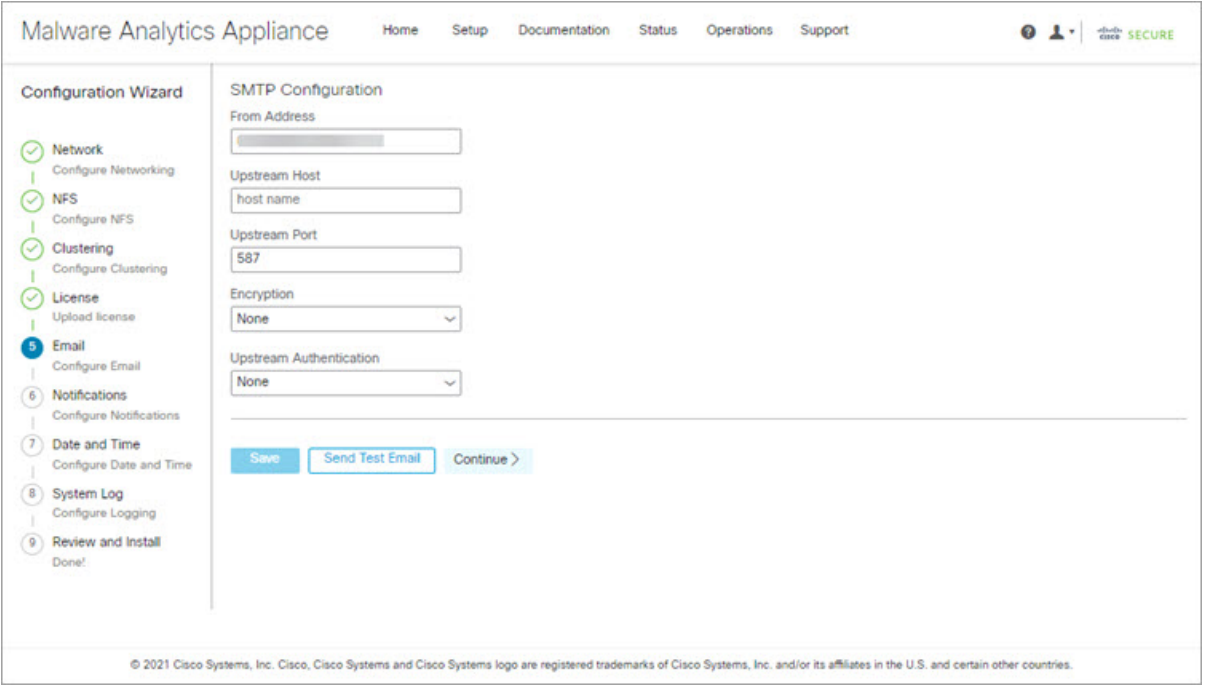

- **Step 2** Enter the name of the **Upstream Host** (email host).
- **Step 3** Change the port from **587** to **25**.
- **Step 4** Keep the defaults for the other settings.
- **Step 5** Click **Save** to save your settings.
- <span id="page-23-0"></span>**Step 6** Click **Continue** to move to the next step in the workflow.

#### **What to do next**

Proceed to Configure [Notifications.](#page-23-0)

### **Configure Notifications**

The next step in the workflow is to configure notifications that can be delivered periodically to one or more email addresses. System notifications are displayed in the Secure Malware Analytics portal interface, but this page allows you to set up **Notifications** that are also sent via email.

**Step 1** Under **Recipients**, enter the **Email Address** for at least one notifications recipient. If you need to add multiple email addresses, click the **+** icon to add another field; repeat as needed.

#### **Figure 13: Notifications**

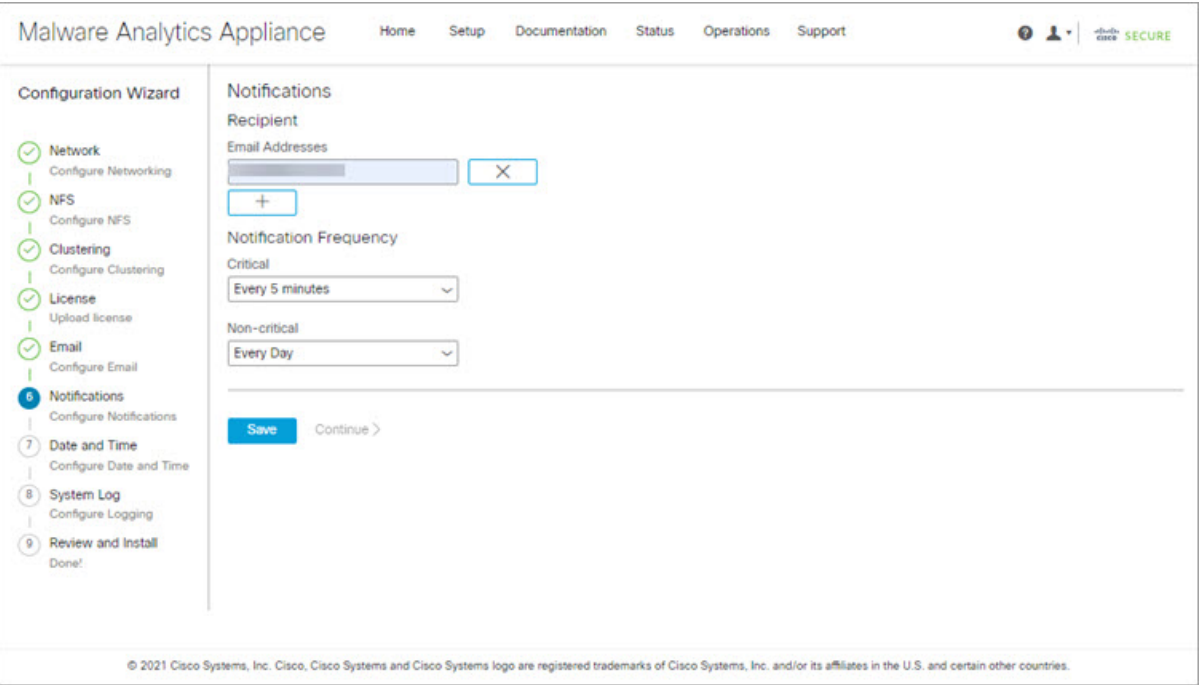

- **Step 2** Under **Notification Frequency**, choose the settings for **Critical** and **Non-critical** from the drop-down lists.
- **Step 3** Click **Save**.
- <span id="page-24-0"></span>**Step 4** Click **Continue** to move to the next step in the workflow.

#### **What to do next**

Proceed to [Configure](#page-24-0) Date and Time.

## **Configure Date and Time**

The next step is to specify the Network Time Protocol (NTP) servers to configure the date and time.

**Step 1** Enter the **NTP Server(s)** IP or NTP name.

#### **Figure 14: Date and Time**

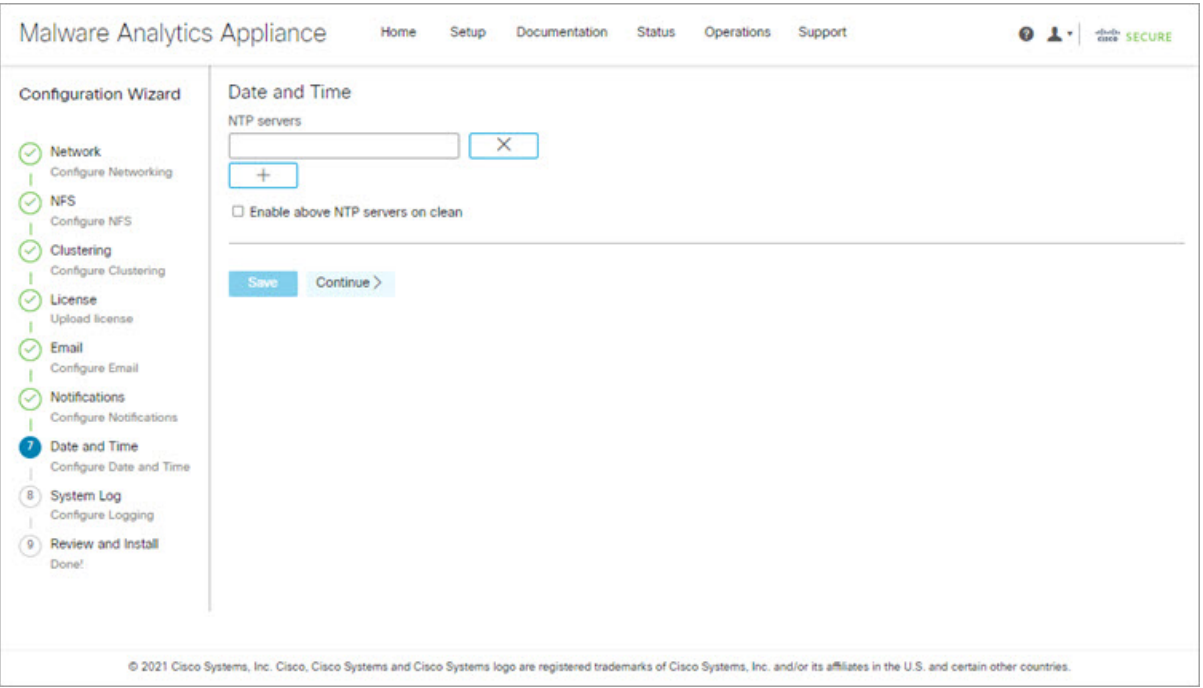

If there are multiple NTP servers, click the **+** icon to add another field; repeat as needed.

- **Step 2** Click **Save**.
- <span id="page-25-0"></span>**Step 3** Click **Continue** to move to the next step in the workflow.

#### **What to do next**

Proceed to [Configure](#page-25-0) System Log.

### **Configure System Log**

The**System LogServer Information**page is used to configure a system log server to receive syslog messages and Thread Grid notifications.

**Step 1** Complete the Host URL, Host Port, and Protocol fields and click **Save**.

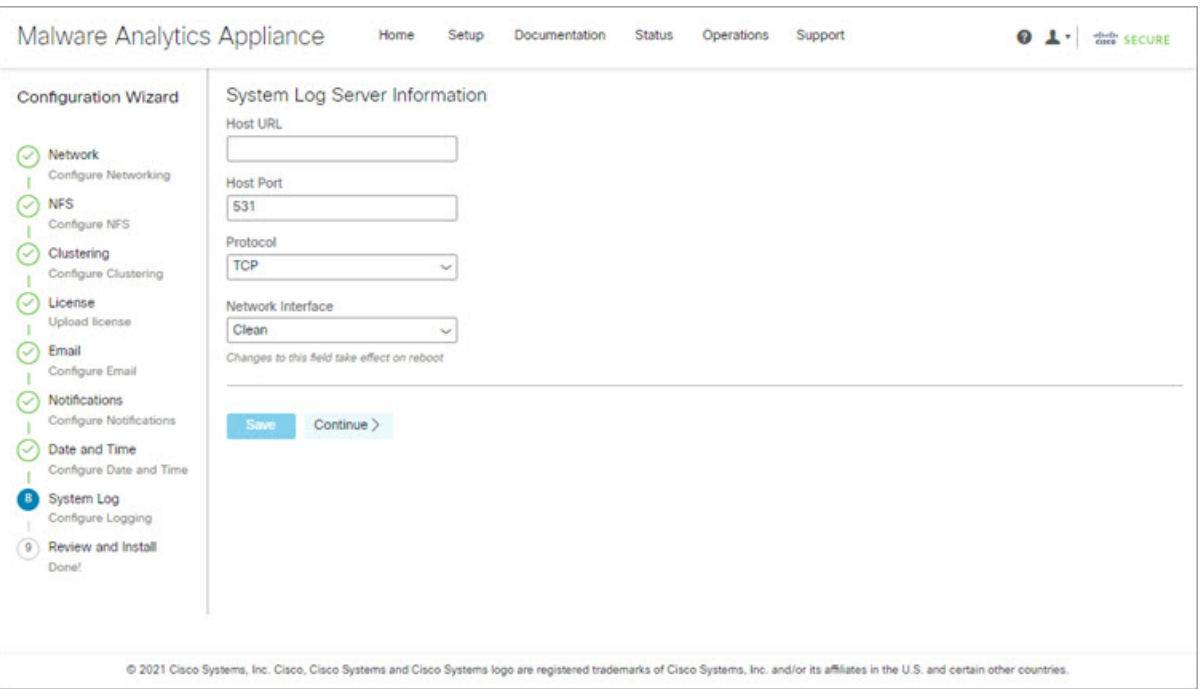

#### **Figure 15: System Log Server Information**

**Step 2** Click **Continue** to move to the final step in the workflow.

See the *Cisco Threat Grid Appliance [Administration](https://www.cisco.com/c/en/us/td/docs/security/threat_grid/admin-guide/v2-17/b_threat-grid-admin-guide.html) Guide* for more information.

#### **What to do next**

Proceed to Review and Install [Configuration](#page-26-0) Settings.

### <span id="page-26-0"></span>**Review and Install Configuration Settings**

The final step in the workflow is to review and install your network configuration settings.

**Step 1** Click **Review and Install** in the navigation pane and then click **Begin Installation** to begin installing the configuration scripts.

#### **Figure 16: Begin Installation**

| Malware Analytics Appliance                    |                           | Home<br>Setup | Documentation | <b>Status</b> | Operations | Support                                                                                                    | 01.<br>the SECURE                                                                                                    |
|------------------------------------------------|---------------------------|---------------|---------------|---------------|------------|----------------------------------------------------------------------------------------------------|----------------------------------------------------------------------------------------------------|
| <b>Configuration Wizard</b>                    | <b>Begin Installation</b> |               |               |               |            | The appliance is ready to be installed. Once you are satisfied with your configuration settings, begin the installation. |                                                                                                    |
| Network<br>C<br>Configure Networking           |                           |               |               |               |            |                                                                                                    |                                                                                                    |
| <b>NFS</b><br>Ø<br>Configure NFS               |                           |               |               |               |            |                                                                                                    |                                                                                                    |
| Clustering<br>∝<br>Configure Clustering        |                           |               |               |               |            |                                                                                                    |                                                                                                    |
| License<br>৻৵<br><b>Upload license</b>         |                           |               |               |               |            |                                                                                                    |                                                                                                    |
| Email<br>৻৴<br>Configure Email                 |                           |               |               |               |            |                                                                                                    |                                                                                                    |
| Notifications<br>(✓<br>Configure Notifications |                           |               |               |               |            |                                                                                                    |                                                                                                    |
| Date and Time<br>∝<br>Configure Date and Time  |                           |               |               |               |            |                                                                                                    |                                                                                                    |
| System Log<br>C<br>Configure Logging           |                           |               |               |               |            |                                                                                                    |                                                                                                    |
| Review and Install<br>Done!                    |                           |               |               |               |            |                                                                                                    |                                                                                                    |
|                                                |                           |               |               |               |            |                                                                                                    |                                                                                                    |
|                                                |                           |               |               |               |            |                                                                                                    | @ 2021 Cisco Systems, Inc. Cisco, Cisco Systems and Cisco Systems logo are registered trademarks of Cisco Systems, Inc. and/or its affiliates in the U.S. and certain other countries. |

**Note** The screen displays configuration information as it is applied.

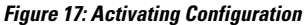

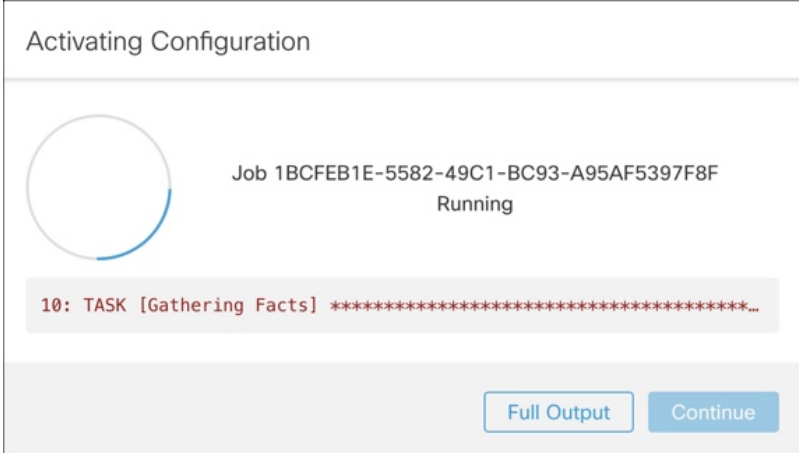

After successful installation, the **State** changes from **Running** to **Successful**, and the **Reboot** button becomes enabled (green). The configuration output is also displayed.

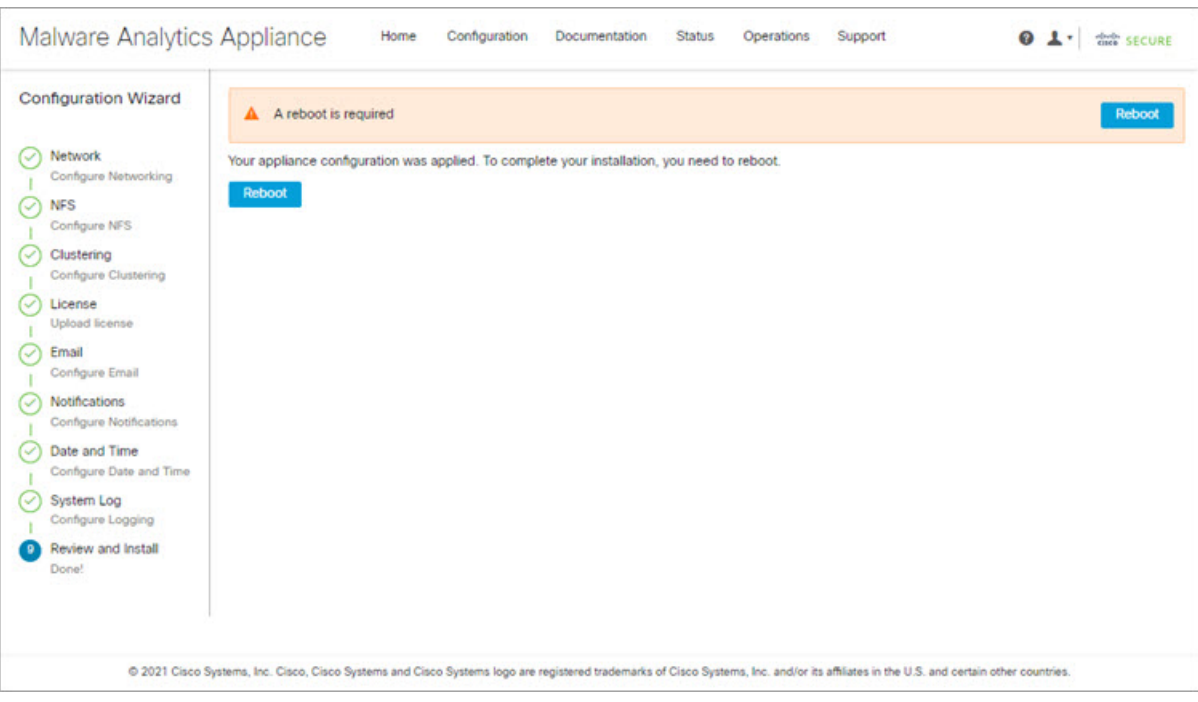

#### **Figure 18: Successful Appliance Installation**

#### **Step 2** Click **Reboot**.

**Note** Rebooting may take up to 5 minutes. Do not make any changes while the Threat Grid Appliance is rebooting.

#### **Figure 19: Appliance is Rebooting**

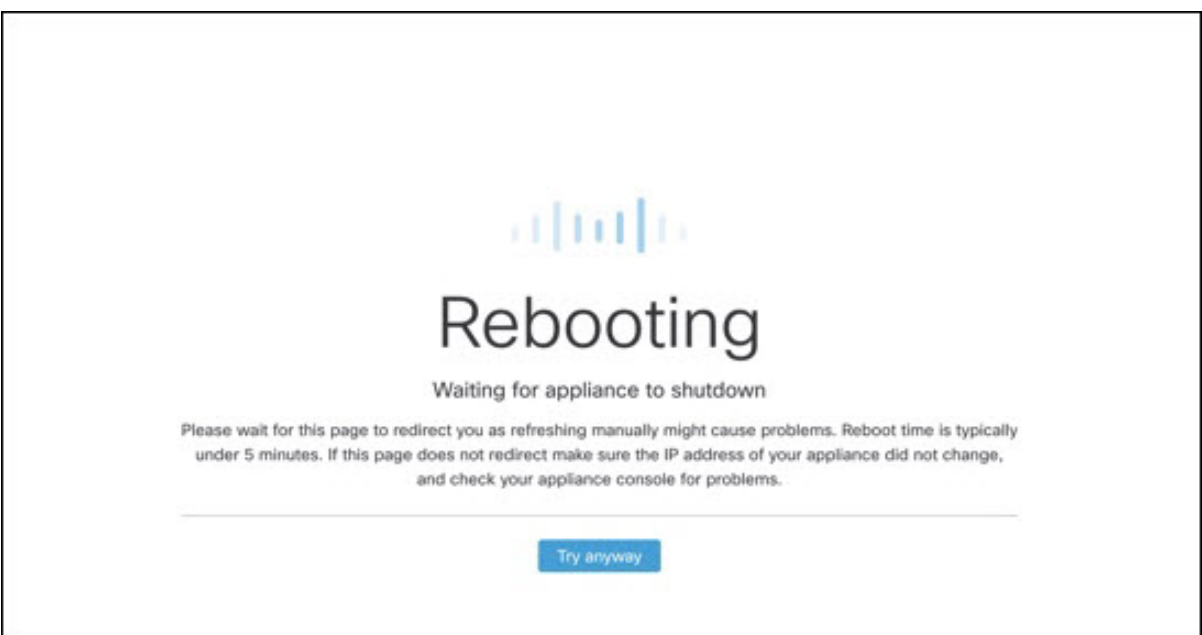

After reboot, the appliance opens to the Admin UI **Home** page. This completes the configuration process.

# <span id="page-29-0"></span>**Install Secure Malware Analytics Appliance Updates**

After you complete the initial Secure Malware Analytics Appliance setup, we recommend that you install any available updates before continuing. Secure Malware Analytics Appliance updates are applied through the Admin UI.

Users with air-gapped implementations may contact [Support](#page-6-3) and request a downloadable update boot image.

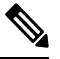

For more information about installing updates, see the *Cisco Secure Malware Analytics [Appliance](https://www.cisco.com/c/en/us/td/docs/security/threat_grid/admin-guide/v2-17/b_threat-grid-admin-guide.html) [Administration](https://www.cisco.com/c/en/us/td/docs/security/threat_grid/admin-guide/v2-17/b_threat-grid-admin-guide.html) Guide*. **Note**

**Step 1** Click the **Operations** tab and choose **Update** to open the**Appliance Updates** page.

**Figure 20: Appliance Updates Page**

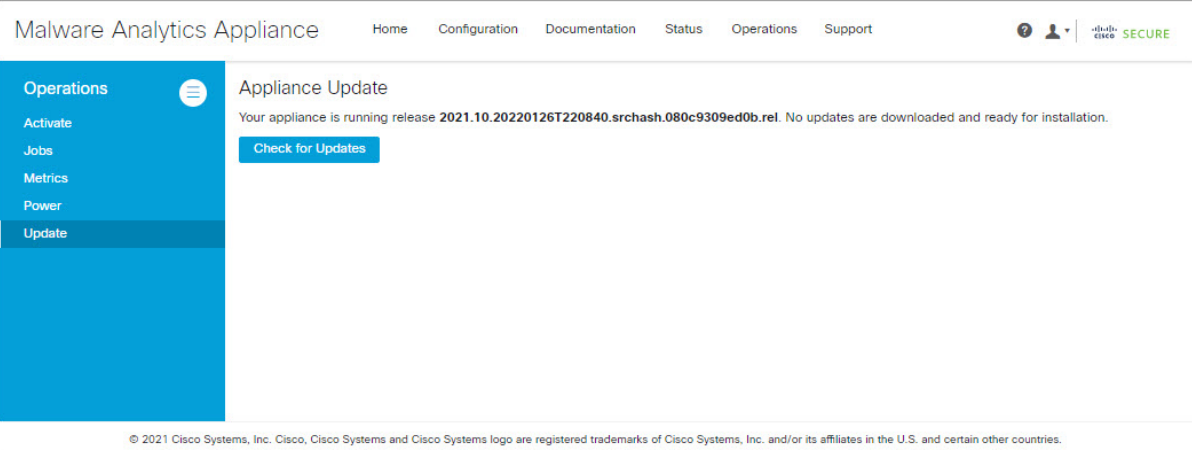

The current release version is displayed in the upper portion of the page. It also informs you if there is an update available to install. For information about the release versions, see the *Cisco Secure Malware Analytics [Appliance](https://www.cisco.com/c/en/us/td/docs/security/threat_grid/version-lookup-table/b_version-lookup-table.html) Version Lookup [Table](https://www.cisco.com/c/en/us/td/docs/security/threat_grid/version-lookup-table/b_version-lookup-table.html)*.

#### **Step 2** Click **Check for Updates**.

A check is run to see if there is a more recent update/version of the Secure Malware Analytics Appliance software, and if so, downloads it. This may take some time.

**Step 3** Once the update has been downloaded, click **Apply Update** to install it.

# <span id="page-30-0"></span>**Test the Appliance Setup**

Once the Secure Malware Analytics Appliance is updated to the current version, you should test that it has been configured properly by submitting a malware sample to Secure Malware Analytics.

**Step 1** In a browser, open Secure Malware Analytics using the address you configured as the Clean interface.

The Secure Malware Analytics login page opens.

#### **Figure 21: Secure Malware Analytics Login**

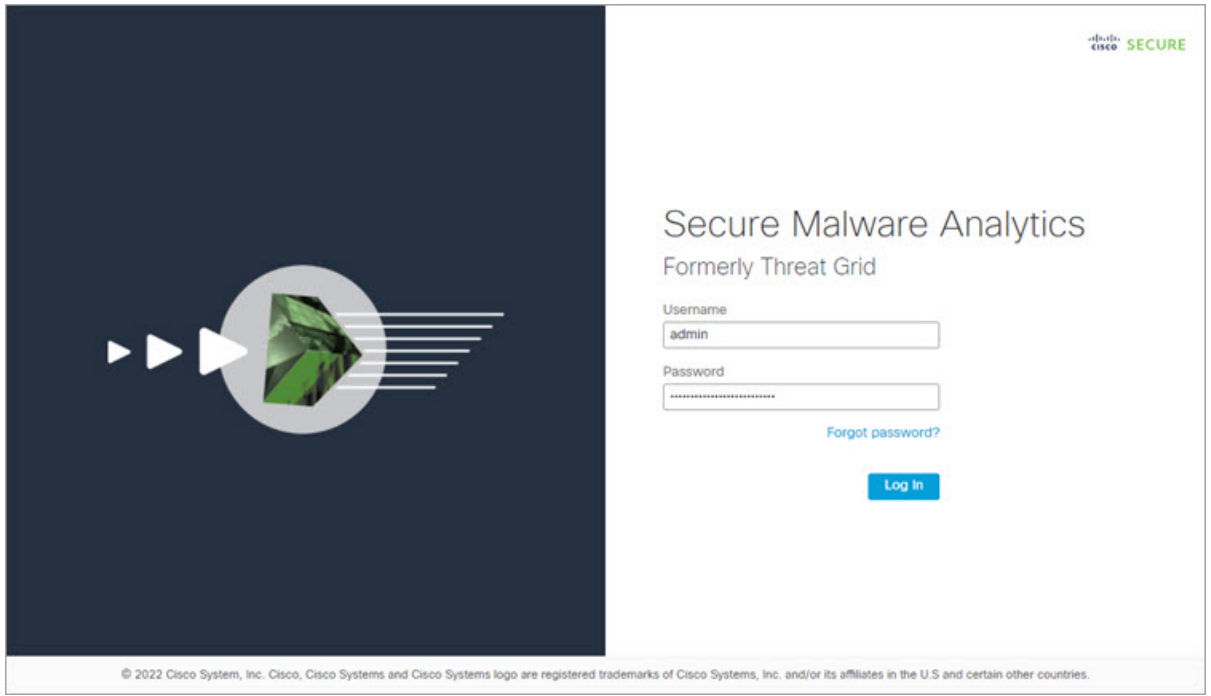

- **Step 2** Enter the default credentials:
	- **Login** admin
	- **Password** Use the new password entered during the first step of the Admin UI configuation workflow. We encourage you to change it for the portal when you have a chance.
- **Step 3** Click **Log In** to open the main **Secure Malware Analytics** dashboard. There will be no sample data available yet.

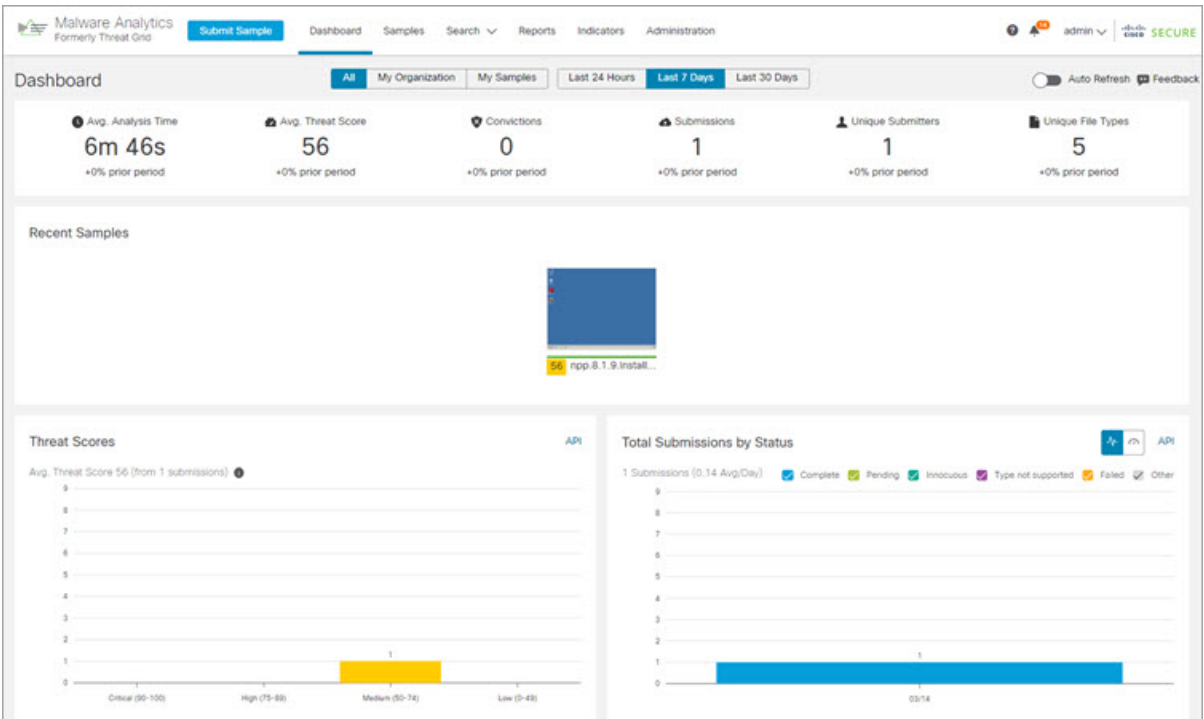

#### **Figure 22: Secure Malware Analytics Dashboard**

**Step 4** Click **Submit a Sample** to open the sample submission dialog.

#### **Figure 23: Submit Sample**

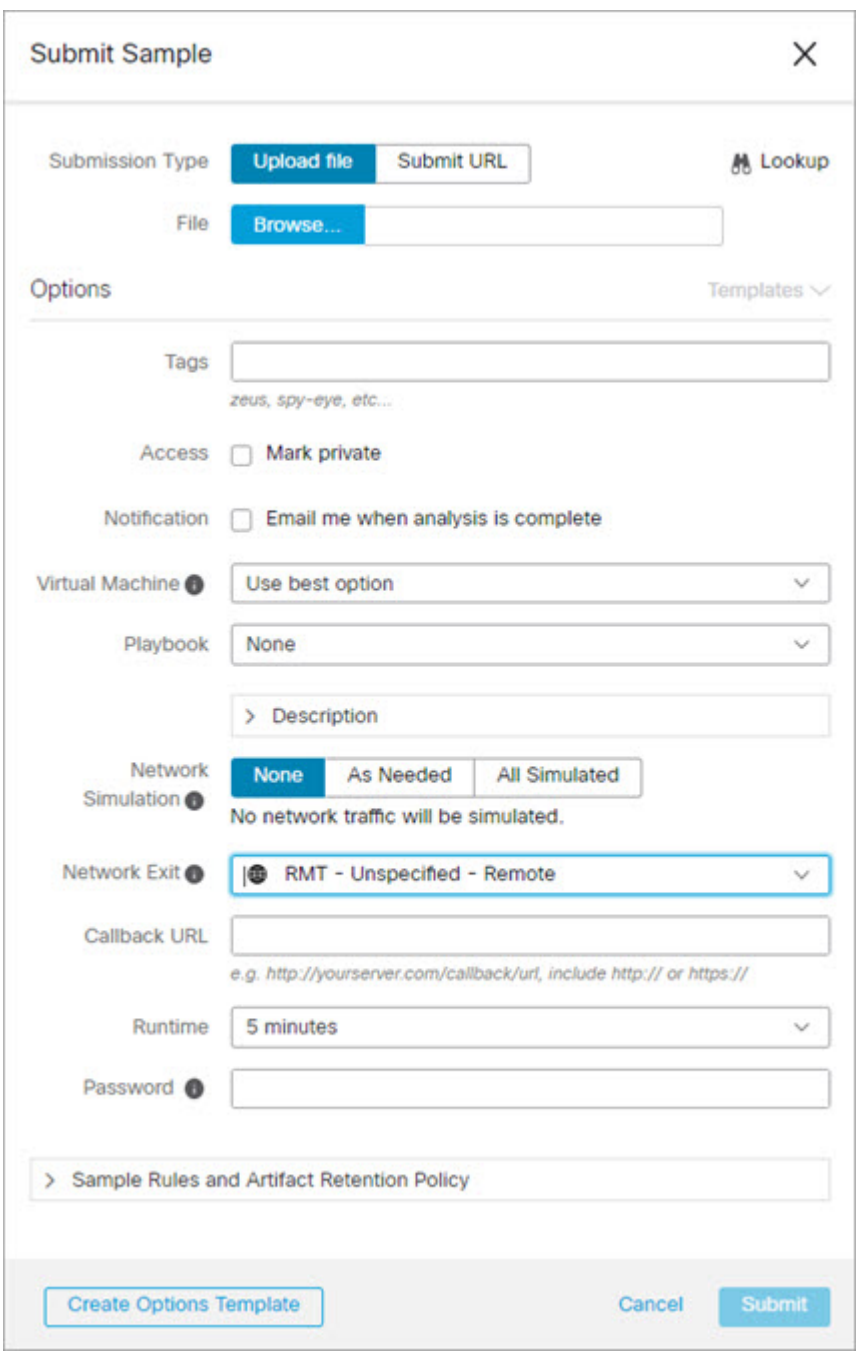

- There is help available at the bottom of this form, describing sample submission file types, size, and other information. You can also click the ? icon located in the upper-right corner to view the Secure Malware Analytics Release Notes and online help, including complete documentation on how to submit a sample and review the analysis results. **Note**
- **Step 5** Upload a file or enter a URL to submit for malware analysis. Leave the other options set at the defaults if you are not yet sure what they mean.

#### **Step 6** Click **Submit**.

The Secure Malware Analytics sample analysis process is launched. You should see your sample going through several stages of analysis. During analysis, the sample is listed in the **Samples** page. Once analysis is completed, the results should be available in the Analysis Report.

#### **Figure 24: Analysis Report**

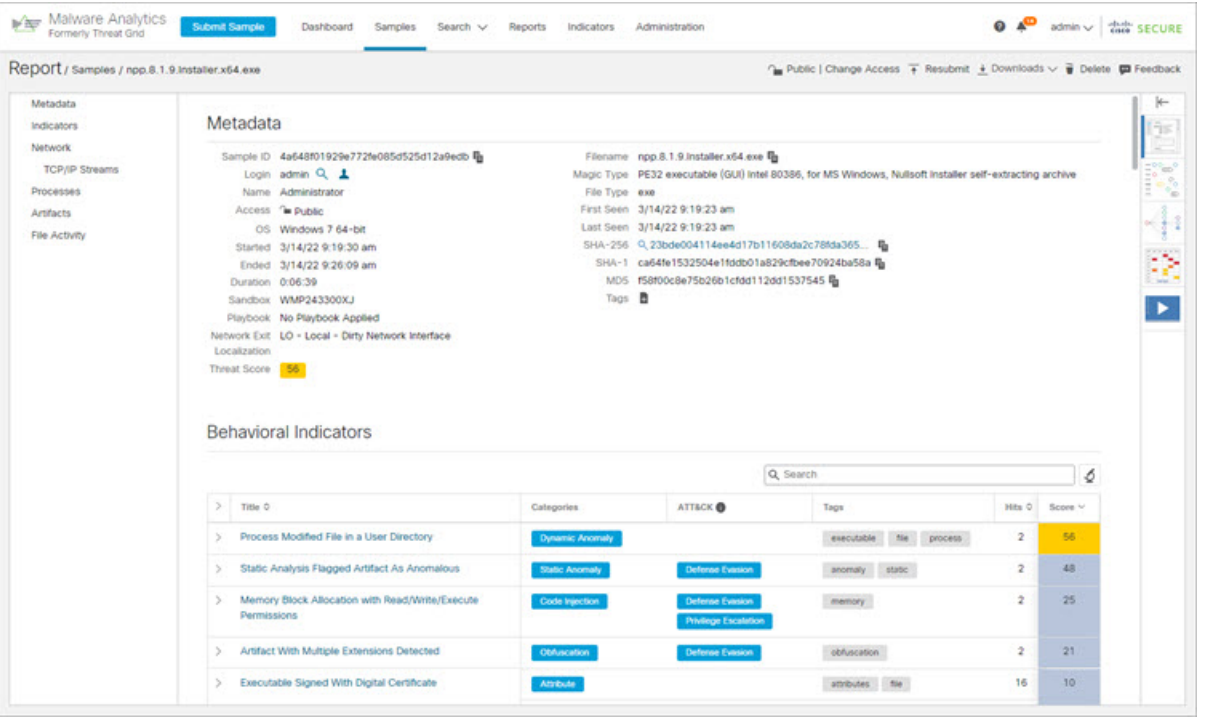

#### **What to do next**

Once theSecure Malware Analytics Appliance has been set up and initial configuration is completed, additional tasks can be performed by the appliance administrator, such as managing SSL certificates and adding users. See the *Cisco Secure Malware Analytics Appliance [Administration](https://www.cisco.com/c/en/us/support/security/amp-threat-grid-appliances/products-installation-and-configuration-guides-list.html) Guide* for information about administrator tasks.